## **Virginia Writers Club CMS Website - Member Profile Tutorial**

*Version 1.1 - 23 January 2012*

#### **Introduction**

Welcome to the Member Tutorial for the Virginia Writers Club website. One of the powerful advantages of the new VWC website is the ability for members to take control of their **PROFILE**, or public image, on the site.

This means that you can add your **personal information** (including updating your email address and personal website information as it changes), add a photo of yourself, and list your publications (including links to their own pages and cover pictures).

A thorough membership profile that includes your writing interests and genres means you can easily be found by other VWC members as well as the public who might be interested in you or your works. It's important to remember that this information is under your complete control and is as easy to update as checking your email.

#### **Getting Started - Viewing the Member Profile**

Before you do anything, check out the sample profile for Herman Melville at: [http://virginiawritersclub.shuttlepod.org/Content/Members/MemberPublicProfile.aspx?](http://virginiawritersclub.shuttlepod.org/Content/Members/MemberPublicProfile.aspx?pageId=946498&memberId=4202495) [pageId=946498&memberId=4202495.](http://virginiawritersclub.shuttlepod.org/Content/Members/MemberPublicProfile.aspx?pageId=946498&memberId=4202495)

This is the view the **PUBLIC** sees of Herman's profile. Look at the different elements of the profile in the graphic below. (It may be easier to have this document open simultaneously with Herman's profile in a web browser.)

#### 1. **Member Profile Details**

The member's real name will be listed at the top of the page and under First Name and Last Name. A Pen Name will be listed under the next area Personal Information.

#### 2. **Personal Information**

This is the area for the member's Chapter Affiliation, Pen Name, Website (linked), Blog (not able to be linked yet), and a personal picture.

#### 3. **Miscellaneous**

This area contains a short Bio, public Contact Info (does NOT have to be the same as the email address for site registration, i.e., this can be the PUBLIC contact email for fans). If the member wishes to be listed as a Speaker in the Speakers Bureau, their Areas of Expertise will be shown here.

#### 4. **Poems, Novels, Plays, or other Works**

Up to five different works can be displayed here with the title, genre, cover picture, URL (can be the link to buy or other site URL), and short description.

#### **Herman Melville's Member Profile - Public View**

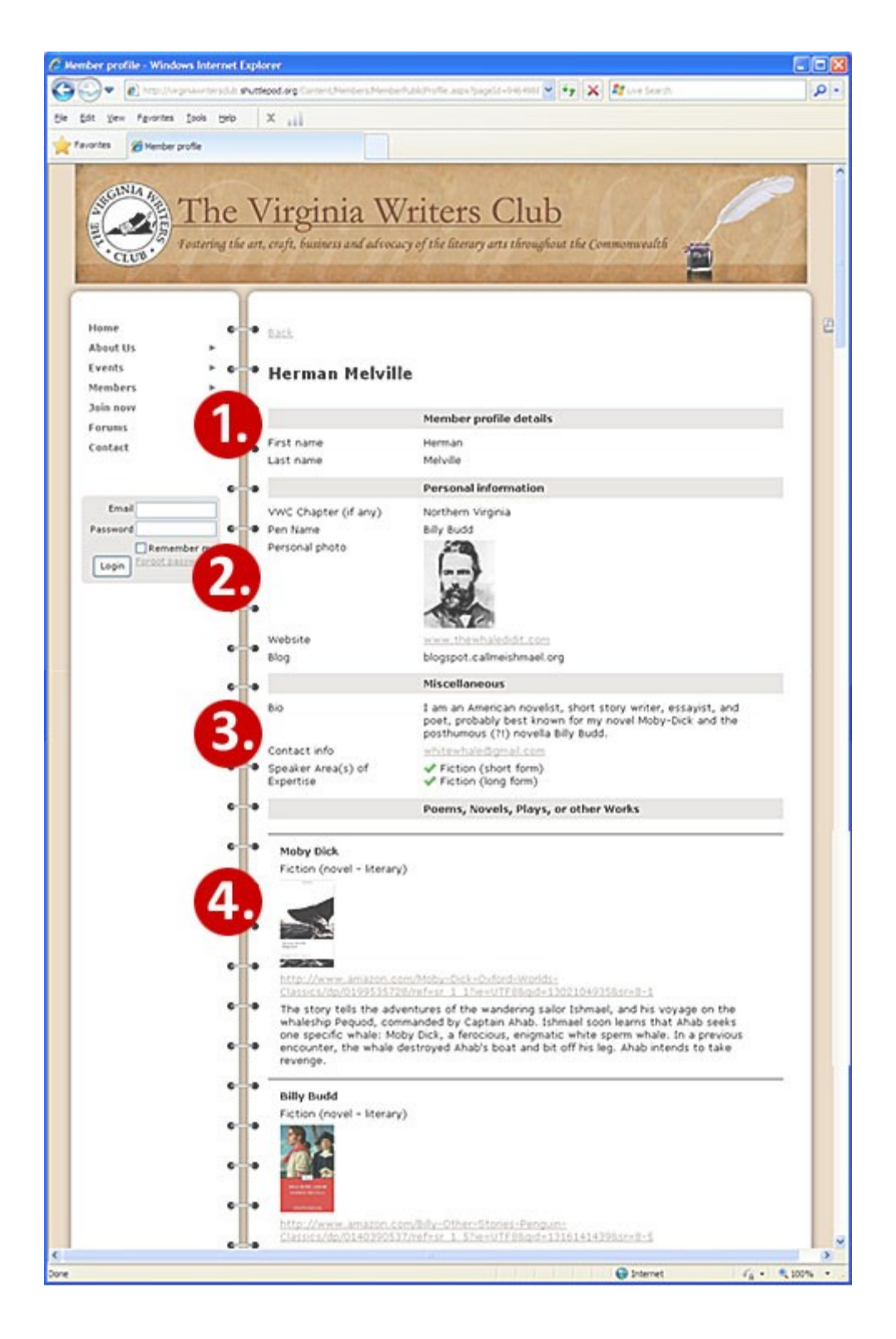

## **Moving On - The Private View**

What we've just seen is the PUBLIC view of Herman's Membership Profile. But what if Herman wanted to change something in his profile? All he has to do is **LOG IN** on any page of the website (the Log In box is at the bottom of the left hand column on every page).

*Please note: Just as if Herman were a real member of the VWC site, you won't be able to see this information in your web browser. You can follow along by logging into your own account; the content of the fields will be different, of course, but you should get the gist.*

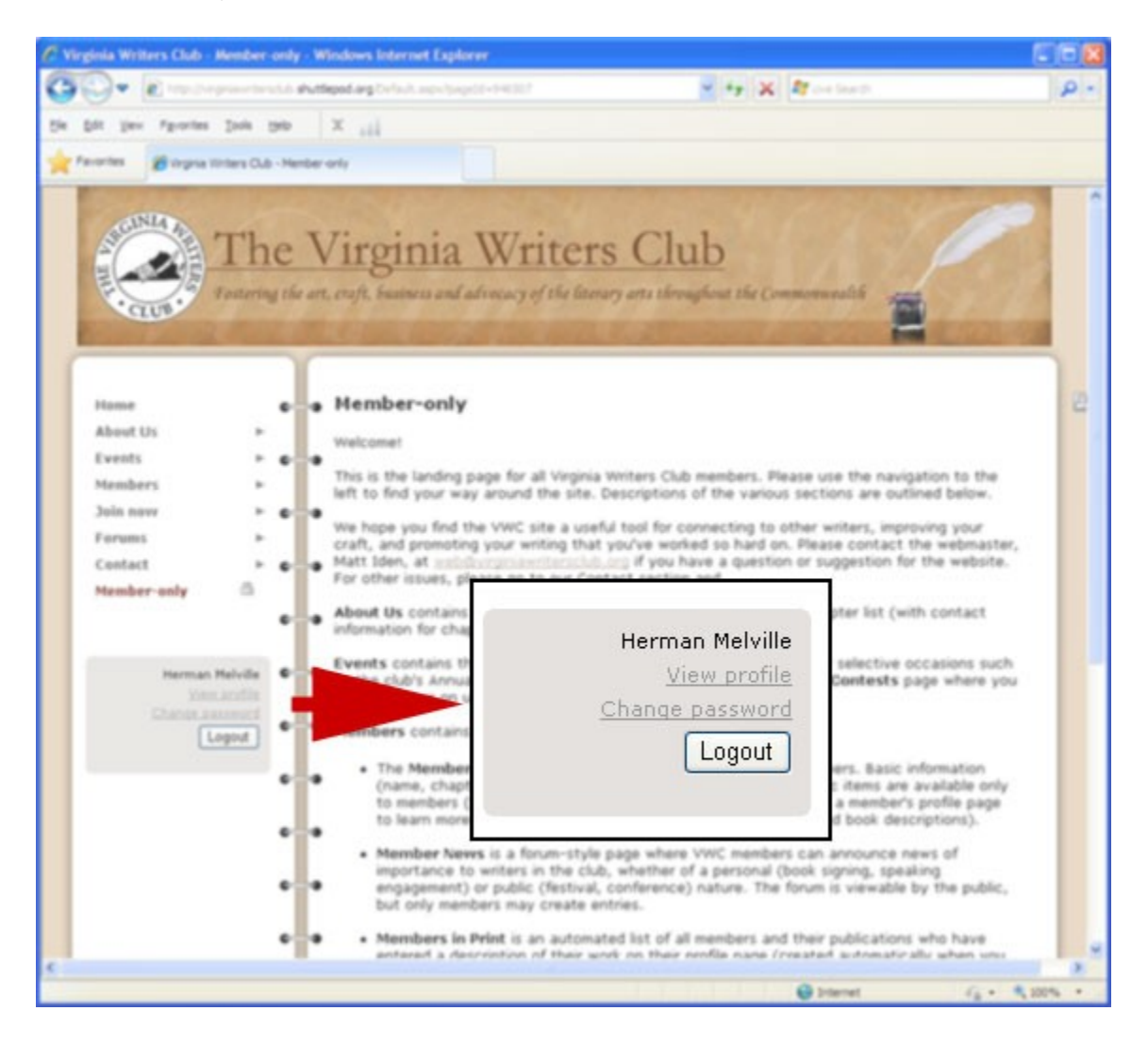

Once he does so, it looks like this:

From that page he simply needs to click **VIEW PROFILE**, as shown by the red arrow. That takes him to the **PRIVATE VIEW** of his profile, where the real magic happens.

In the Private View, Herman can review all of his registration information on file. Obviously, certain information (address, membership status and level, etc.) is viewable ONLY by Herman and the administrator. (For purposes of this document, we're going to skip all the information on this page and head right to editing the page, but you should carefully review your own information for accuracy.)

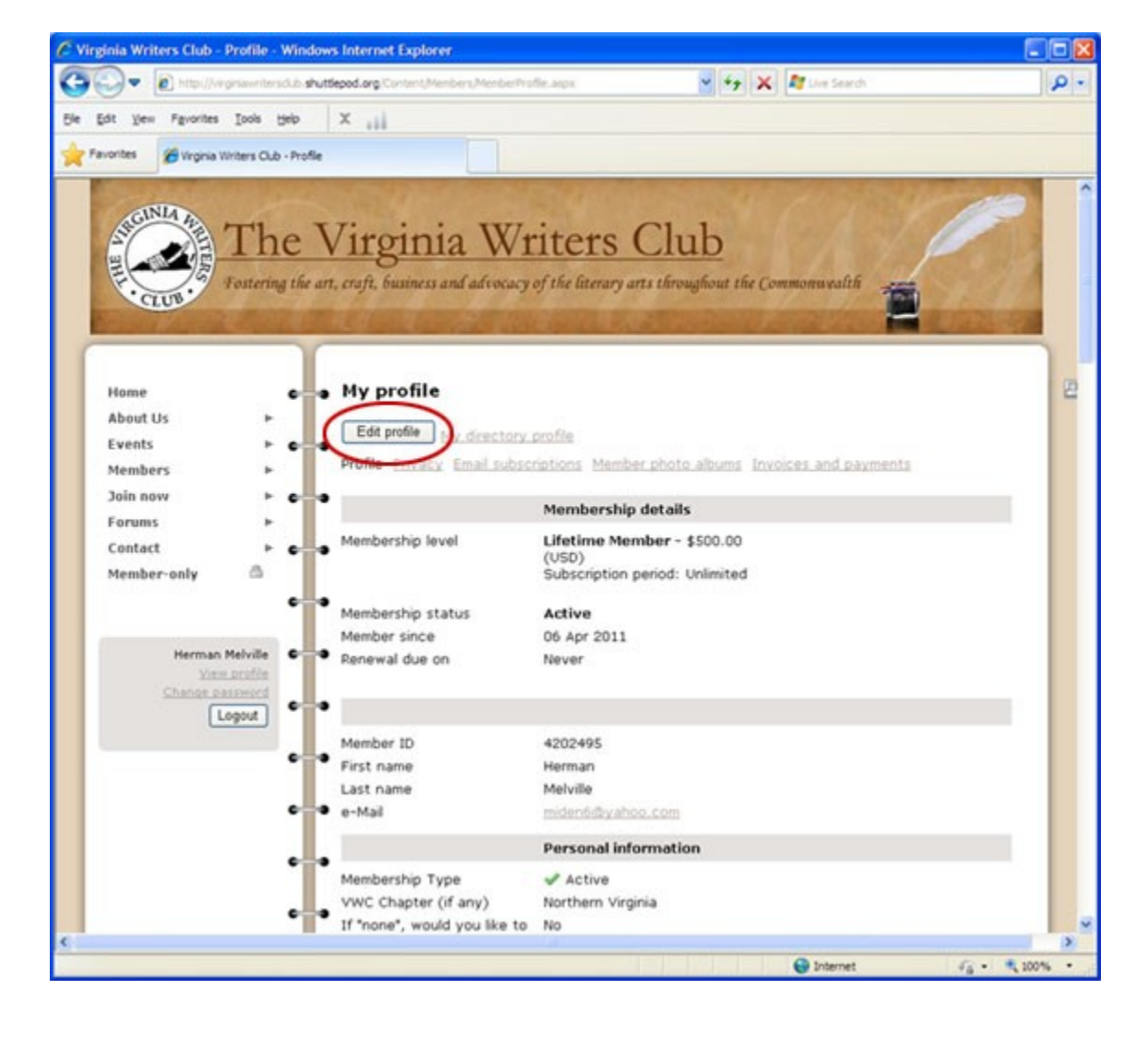

To update the information here, Herman would click the **EDIT PROFILE** button, circled below.

## **Editing the Profile**

Let's look closely at how Herman could edit and modify his Member Profile page. Since the page is quite long, we'll chop it into three different graphics.

*Please note: Much of this information is created when the member Registers with the club online or when an administrator creates the initial Member page.*

#### **Graphic 1**

#### 1. **My Profile**

Basic information, like First Name, Last Name, and e-Mail is included here. Member ID is assigned by the website software and cannot be changed.

Note: the e-Mail Address field is the one that is used to register with the VWC and the one administrators and VWC executives will use to contact you and *will not be displayed to the public*. If you wish to display an email address for the public to use to contact you (this one or a different one), put it in the Contact Info field of the Miscellaneous category, described below.

## 2. **Personal Information**

Membership Type, VWC Chapter, and the "If none..." question are all items created during the registration process. Please do not change these items unless you know your standing has changed (i.e., you've moved and have a different VWC Chapter affiliation).

Pen Name, Personal Photo, Website, Blog, Facebook, and Twitter information can be uploaded and changed here as needed. Currently, the software allows for any URL starting with "www" to be automatically linked; however, an URL not starting with "www" will not be (e.g., "blogspot.myblog.com").

## 3. **Contact Data**

This information is for administrator use only and will not be displayed publicly.

Please jump down below Graphic 1 to continue.

## **Editing the Profile - Graphic 1/3**

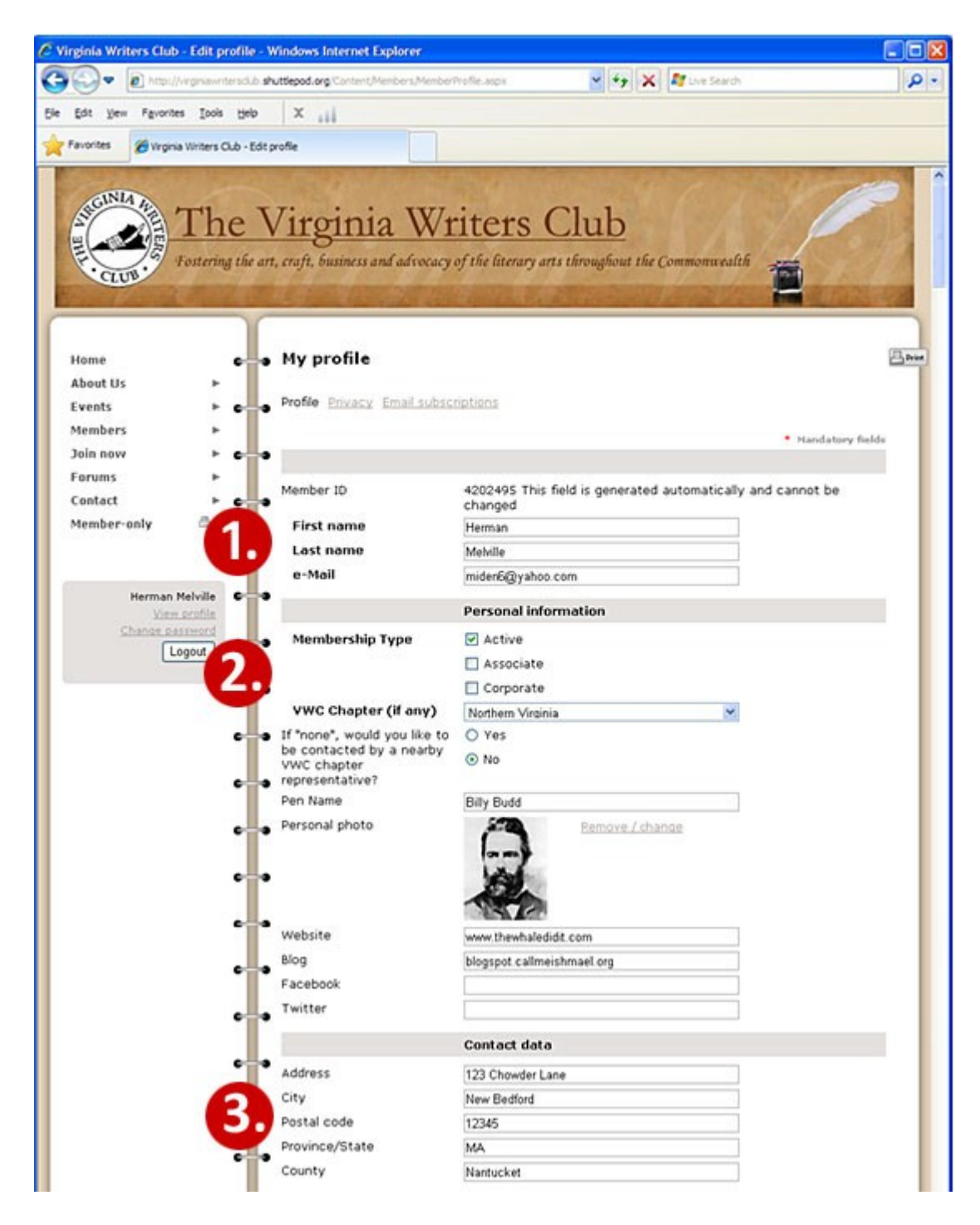

## **Graphic 2**

#### 4. **Miscellaneous**

The "How did..." question and "Please describe yourself" are for internal use only. Change only if necessary.

The item "Contacts or services you provide other writers" will be listed in your public profile as will your Bio. "VWC Activities of interest" is for internal use, but "Would you like to be listed in our Speaker's Bureau?" allows inclusion in our Speakers Bureau list.

**Please note:** Clicking YES here implies your consent to be contacted. If you do not want to be contacted to be a Speaker, click NOs. If you click YES, please enter a valid email address or phone number in the next field, Contact Info. Also, please select an Area of Expertise to help users find you and utilize you as a speaker.

# **Editing the Profile - Graphic 2/3**

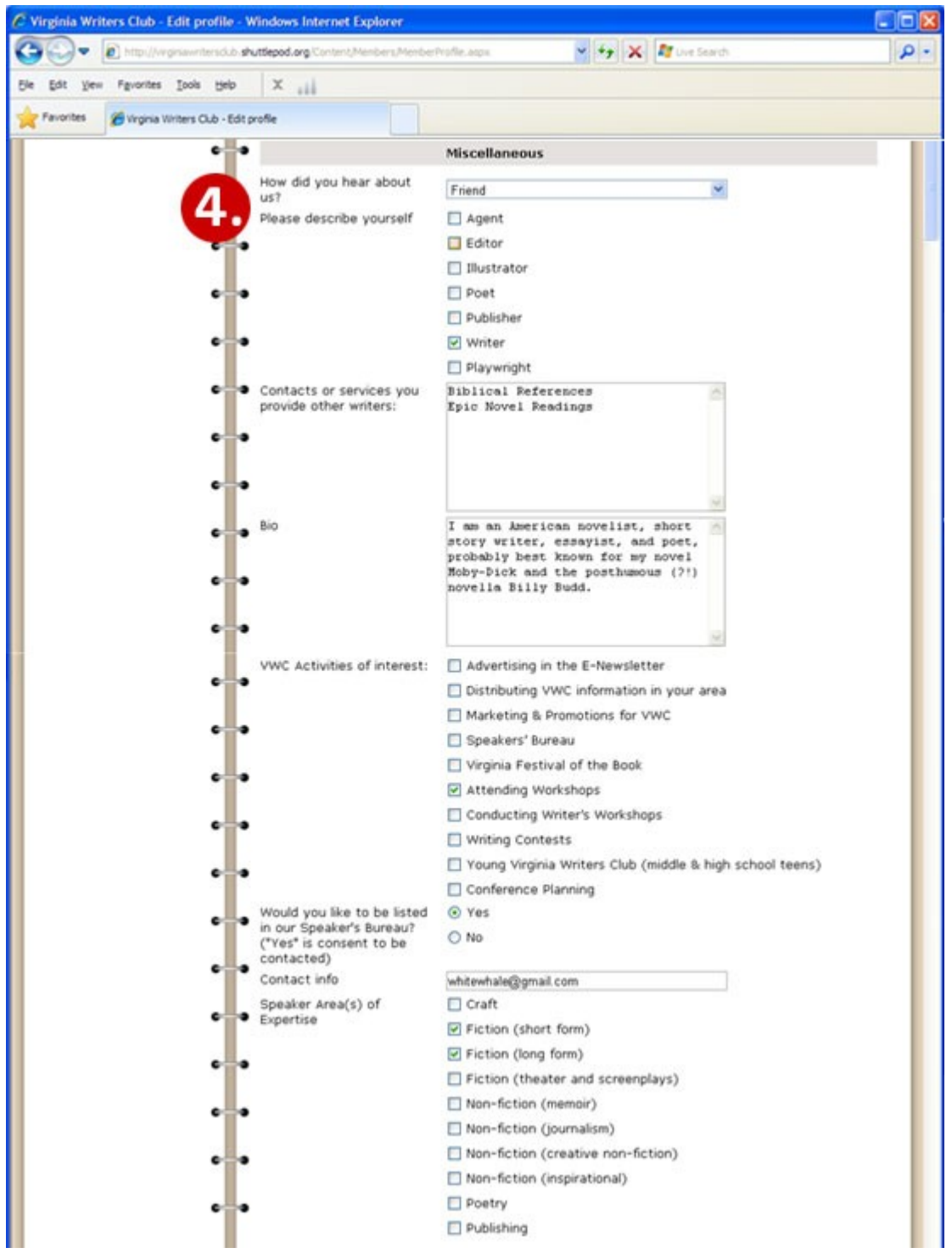

## **Graphic 2**

#### 5. **Poems, Novels, Plays, or other Works**

This area is repeated five times for the five different works you are permitted to display in your profile. Empty entries will not be displayed. Fields you can update or enter here are Title, the appropriate Genre, a picture of the cover, the URL for the item, and a short description. Click "Next" and you'll have saved your Profile!

## **Editing the Profile - Graphic 3/3**

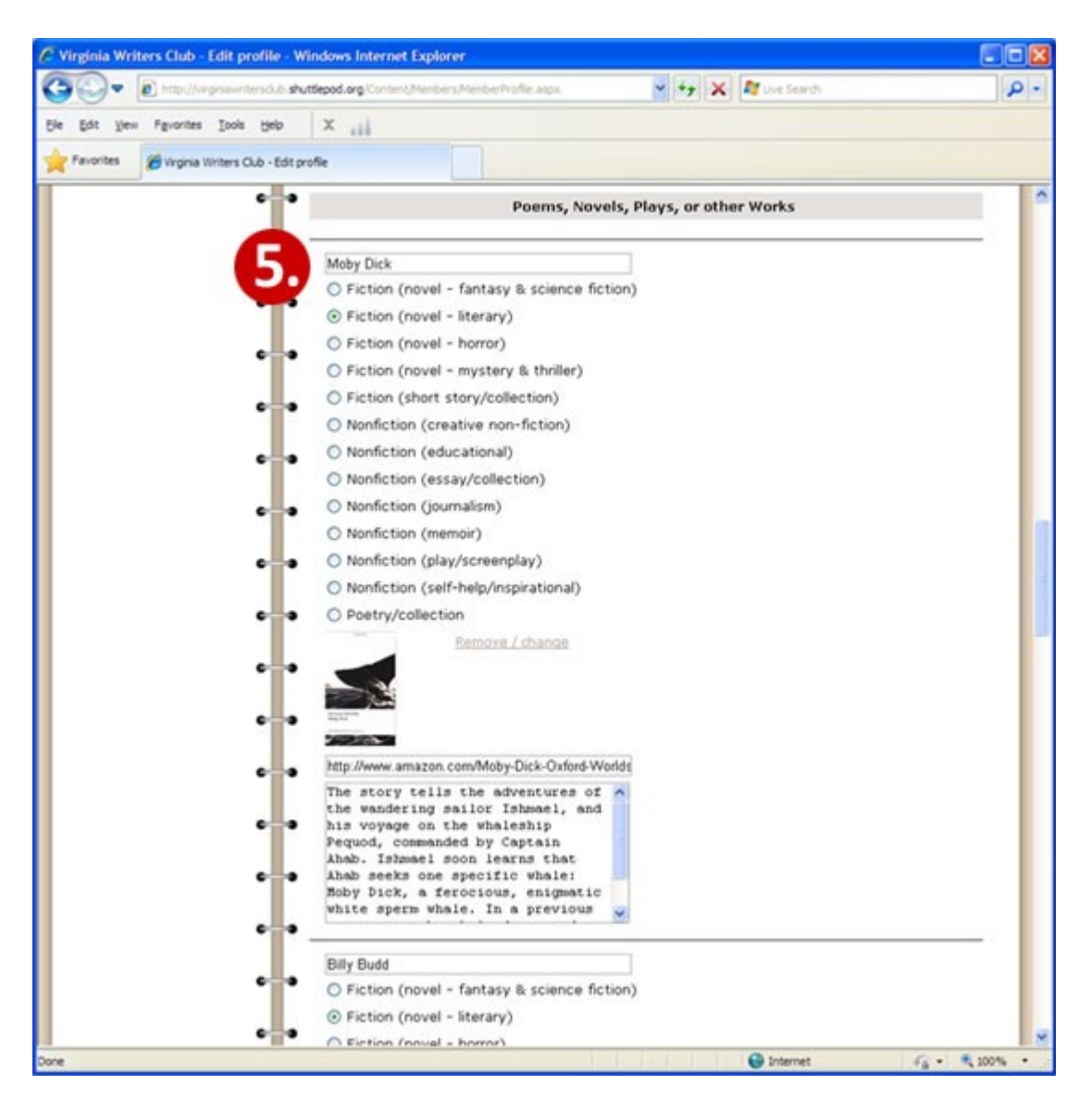

## **Summary**

Your Profile should be saved at this point. Both non-members (the public) and members will be able to see various parts of your profile, with members having access to more information.

You can check to see how your profile (and any other member Profile) looks by going to the *Member Directory*. You can also use the *Members in Print* to search for authors by genre or work and the *Speakers Bureau* for specialties.

If at any time your Profile changes (change of email address, new publication, etc.), simply click on the "View Profile" link in the log in box on any VWC website page and you'll be returned to your Profile. Click the "Edit profile" button and you'll have access to all of the fields you used in the tutorial above.

Good luck! If you need additional assistance, use the Website Help forum [\(www.virginiawritersclub.org/help\)](http://www.virginiawritersclub.org/help) to seek advice from other users first. If that doesn't meet your needs, please email the VWC webmaster at web@virginiawritersclub.org.